# THE POWER OF PCODEs

DECISION CENTER REPORTS

### Pcodes within patron accounts

Pcode1 – currently consists of words that describe kinds of patrons; ◦ i.e. juvenile, staff, board, reciprocal, homebound

Pcode2 – originally was being used to designate different levels of students; ◦ i.e. elementary, middle school, high school, undergraduate, graduate, alumni

Pcode3 – currently being used to define patrons by individual libraries;

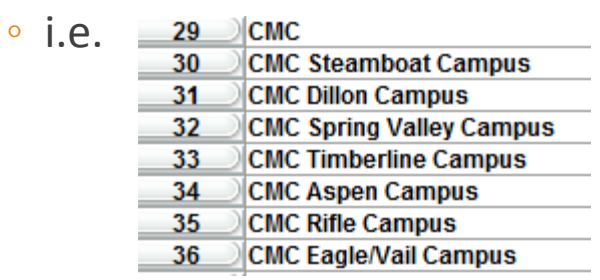

Pcode4 – just activated. No codes assigned yet.

### REPORTS in DECISION CENTER

Access Decision Center with your Sierra user account and password.

Click on EVALUATION, then look at the list of reports under CIRCULATION.

Four (circled in blue) provide access to many different reports and several of them gather data based on the pcodes in the patron accounts.

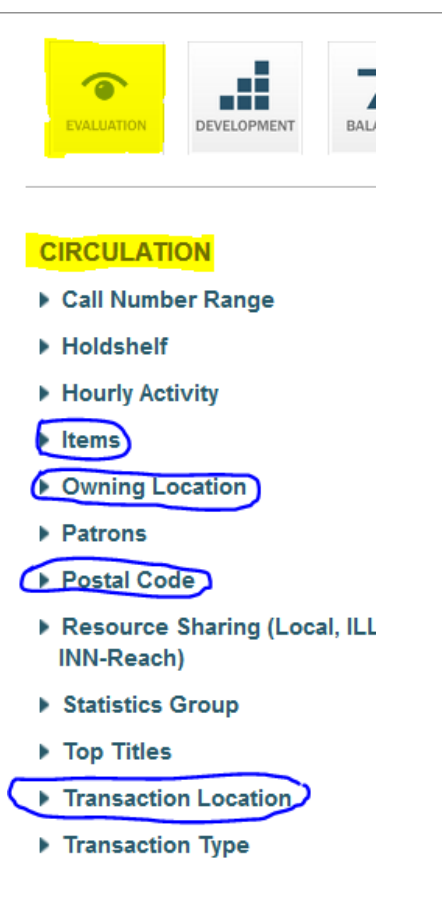

### PROCESS

Select the report you wish to run. Hover over the report name with the mouse for a definition or description.

Set the parameters of the report. Depending on the report selected, choose date range, location, type of transaction, and item type.

On the next 2 slides, you'll see the selection is for

- a) item type by pcode3
- b) date range of year-to-date
- c) location of Vail Public Library
- d) transaction of circulation (which includes both checkouts and renewals)

Click on Submit and give the report a few minutes to run

#### **CIRCULATION**

- ▶ Call Number Range
- Holdshelf
- ▶ Hourly Activity
- $\blacktriangledown$  Items

Item Type by Transaction Type Item Type by icode1 Item Type by icode2 Item Type by pcode1 Item Type by pcode2 Item Type by pcode3 Item Type by pcode4 Item Type Trends ▶ Owning Location

- 
- ▶ Patrons
- ▶ Postal Code

#### **COLLECTION**

- Item Trends
- Title Trends
- > Turnover

### Item Type by pcode3

The Item Type by PCODE# report displays circulation data by Item Type rows and PCODE# columns. PCODE1, PCODE2, PCODE3, and PCODE4 The PCODE# data fields are fixedlength fields associated with a patron record. Your library determines the use of these fields and assigns a descriptive label for each. The labels for PCODE1, PCODE2, PCODE3, and PCODE4 can be different for every library system. Consequently, the specific use of these reports can vary for each organization.

## $S_{\text{DATE}}$

### Year-To-Date edit

### $\mathbf{\mathcal{S}}$  LOCATION

Vail Public Library C732, Vail Public Library C732 edit

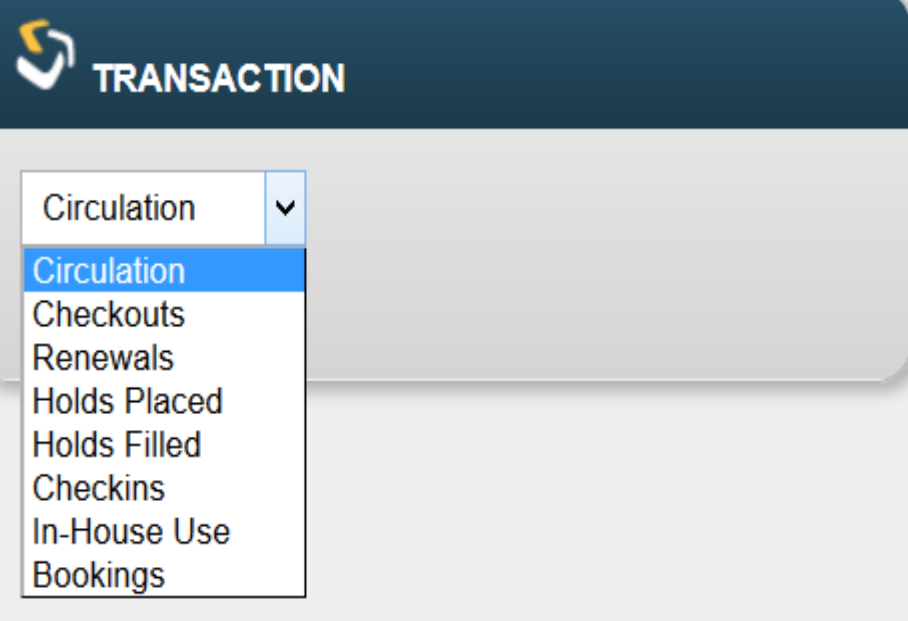

Collection Tools > Evaluation > Item Type by pcode3

DATE 2015 • LOCATION Vail Public Library C732, Vail Public Library C732 • TRANSACTION Circulation

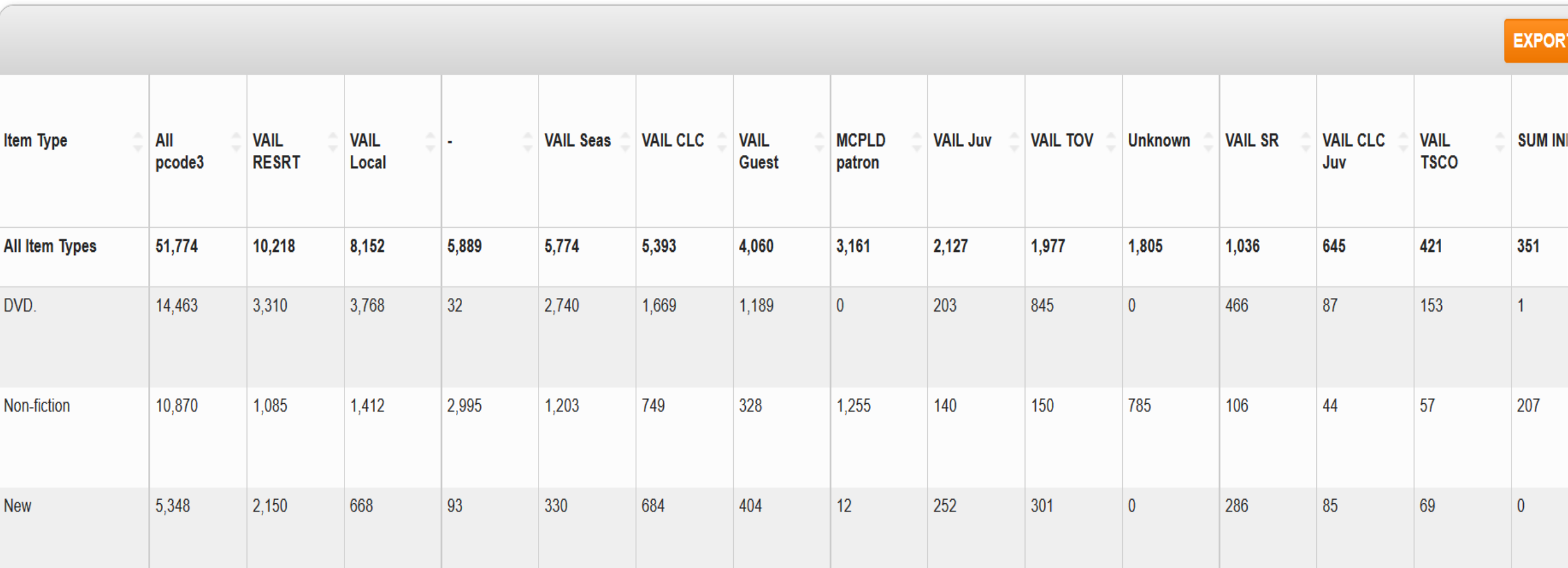

1 Initial Filters 2 Output and additional filtering

1 Initial Filters 2 Output and additional filtering

### DATE 2015 • LOCATION Pine River Library C546 • TRANSACTION Circulation

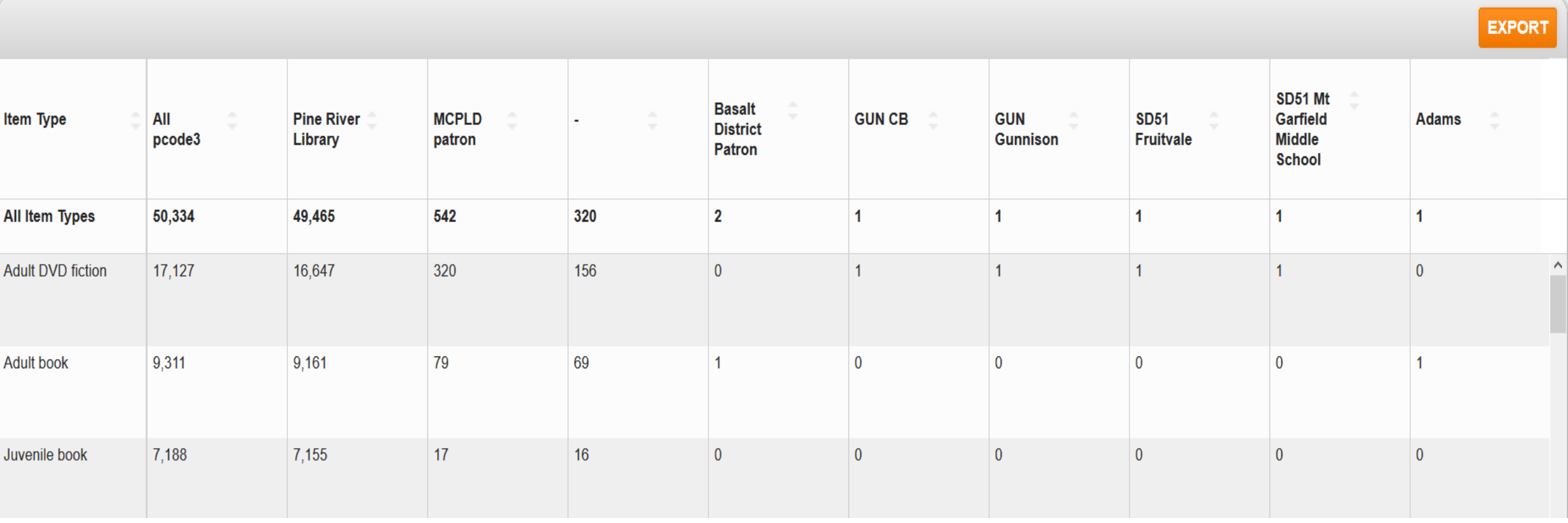

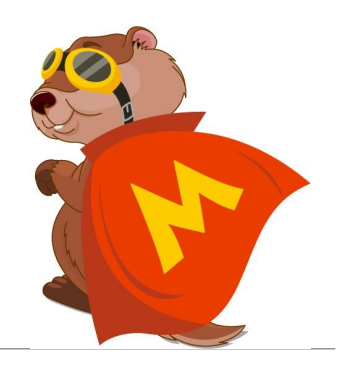

# How to SAVE the DATA!

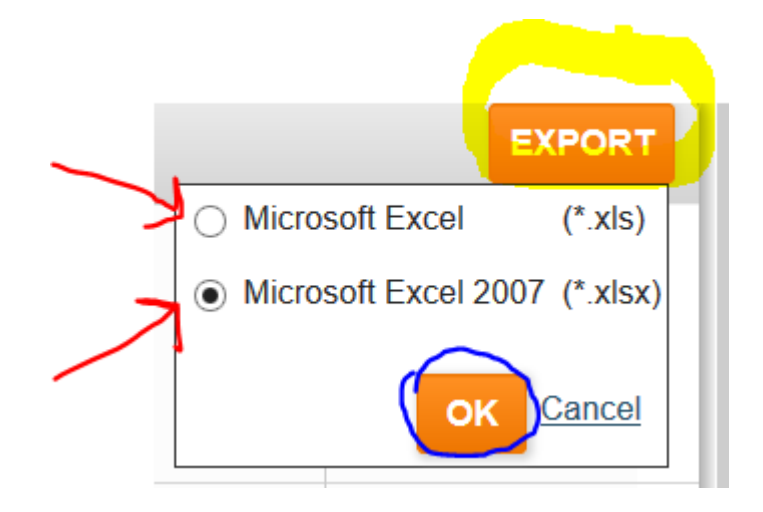

To export the report to Excel, click on EXPORT in the upper right corner of the report.

Choose which version of Excel you want to use.

Click the OK button.

The data is exported to an Excel spreadsheet and you'll have the choice of opening the spreadsheet right then or saving the electronic version for access at a later time.

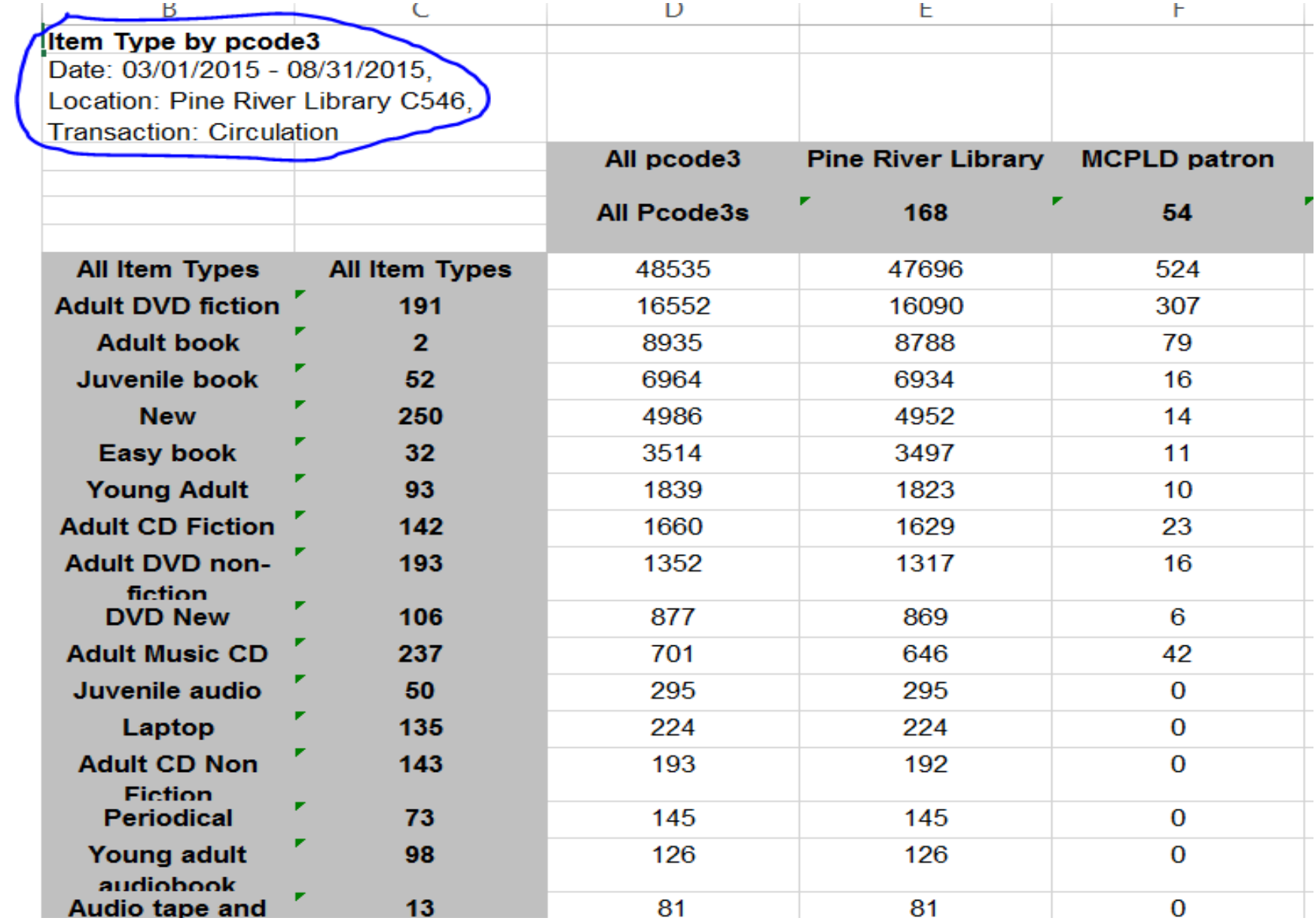

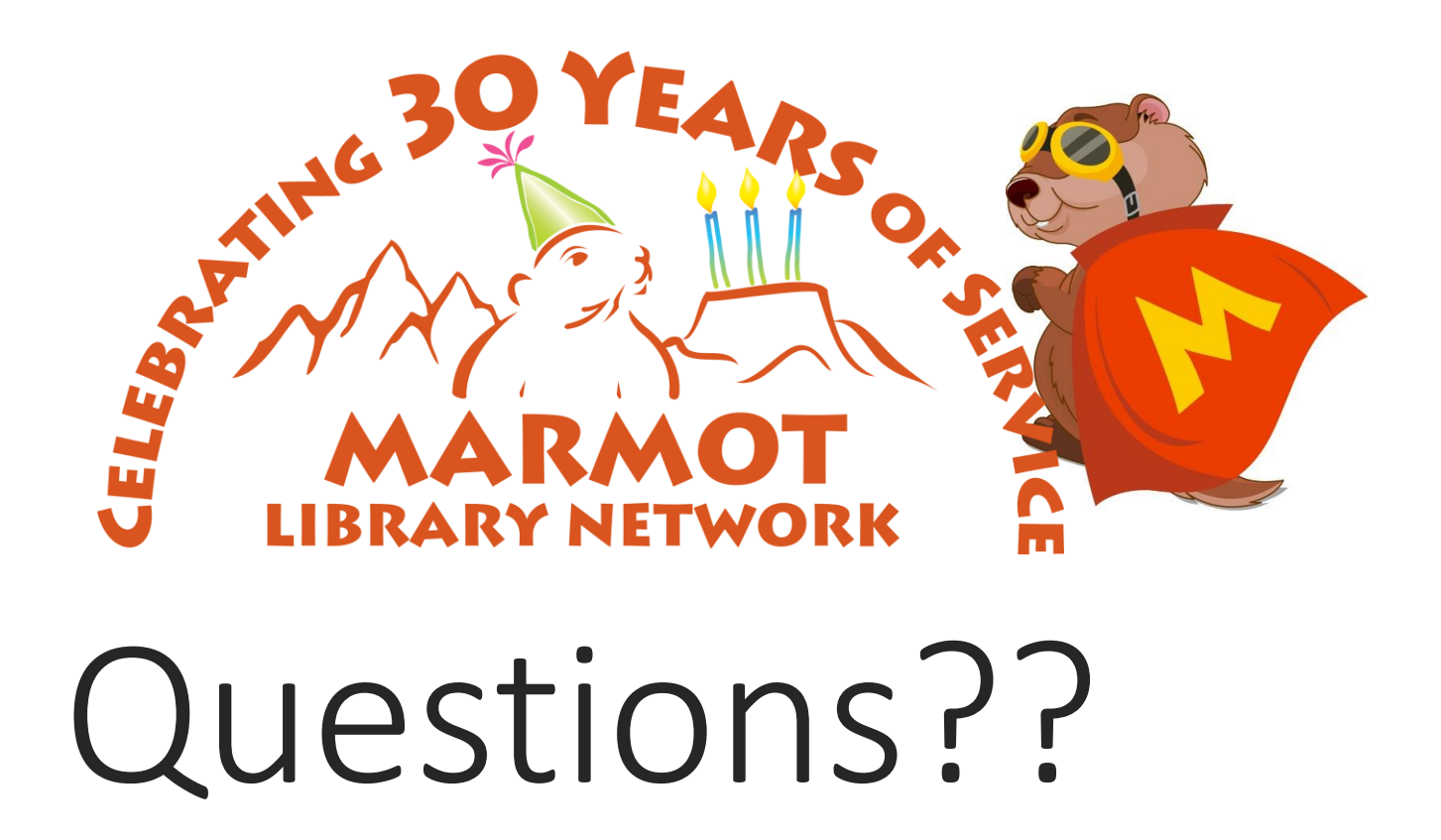

MARY KATHERINE KATZER -- MEMBER SERVICES LIBRARIAN

MARMOT LIBRARY NETWORK -- mk@marmot.org